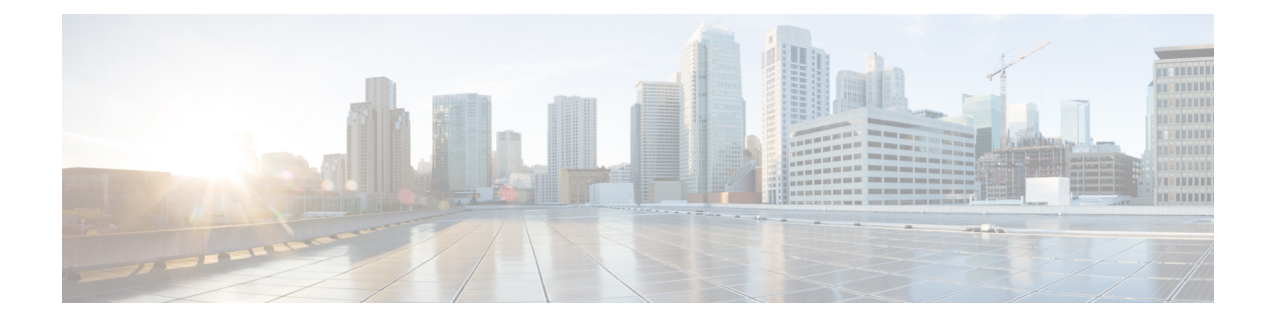

# **WAE Design GUI Installation**

This section contains the following topics:

- [Overview,](#page-0-0) on page 1
- [Prerequisites,](#page-0-1) on page 1
- Linux, Windows, and Mac [Installation,](#page-1-0) on page 2
- [Verification](#page-1-1) of Digitally Signed Images, on page 2
- Start WAE [Design,](#page-2-0) on page 3

# <span id="page-0-0"></span>**Overview**

This section provides instructions for installing the WAE Design GUI. You additionally need to install the WAE Design license and if applicable, install the floating license server.

- License [Installation](cisco-wae-design-74-gui-installation-guide_chapter2.pdf#nameddest=unique_3)—Information on how to install dedicated and floating licenses.
- WAE Design [Floating](cisco-wae-design-74-gui-installation-guide_chapter3.pdf#nameddest=unique_4) License Server—Procedure for installing and setting up the FlexNet Publisher license server. This is needed only if administering floating licenses.

The installation process does not explain how to install any drivers or require any changes to the operating system. You can download and install the files to any folder or directory.

## <span id="page-0-1"></span>**Prerequisites**

The following are WAE design GUI installation prerequisites:

- A license is required for all features except for the example plan files. If you have questions about obtaining a license, contact your support representative or system administrator.
- Meet the necessary system requirements and package dependencies. For a list of these, see the "Installation" Requirements" chapter in the *Cisco WAE Installation Guide*.
- If you are using the WAE Design GUI and the Parse Configs tool ( File > Get Plan from > Configs ), Java environment variables must be configured correctly and JAVA\_HOME must point to a valid JRE/JDK-11 installation.

For example:

- Windows—Add a new system variable named JAVA\_HOME and enter the variable value as the JDK installation path (C:\Program Files\Java\jre11.0\_102).
- Linux—Enter the following command:

admin@system1 ~ # export JRE HOME=<JDK/JRE installation path>

• Mac—Add the following line in the startup shell  $(\sim)$  bash profile):

export JAVA HOME=\$(/usr/libexec/java home -v 11)

• If you are using MacOS X 10.12 or later with the Design GUI and the Parse Configs tool, add the following lines in  $\sim$ /bash profile:

```
launchctl setenv JAVA HOME `/usr/libexec/java home -v 11`
export JAVA HOME=$(/usr/libexec/java home -v 11)
```
## <span id="page-1-0"></span>**Linux, Windows, and Mac Installation**

- **Step 1** Download the digitally signed Cisco WAE Planning software package from the Cisco [download](https://software.cisco.com/download/navigator.html?mdfid=284852545) site.
- **Step 2** Verify and extract the digitally signed binary to a location of your choice. See [Verification](#page-1-1) of Digitally Signed Images, on [page](#page-1-1) 2.
- <span id="page-1-1"></span>**Step 3** Install and verify the license. See License [Installation.](cisco-wae-design-74-gui-installation-guide_chapter2.pdf#nameddest=unique_3)

## **Verification of Digitally Signed Images**

The Cisco WAE Design software is digitally signed. This is to ensure that the WAE Design software running on your systems is secure and has not been tampered with, and that the software originated from a trusted source.

### **Verify Signed Images for Linux and Mac**

```
Step 1 For both Linux and Mac, the certificates and digital signatures are embedded in the downloaded files -
           WAE-Design-k9-7.5.0-Linux-x86 64.signed.bin and WAE-Design-k9-7.5.0-MacOSX-x86 64.signed.bin respectively.
```
**Step 2** Run the self-extracting signed binary. This extracts the Release Binary and validates using the signature file.

#### Verification in Linux

```
[admin@wae-vm-21 workspace.signed]$ ./WAE-Design-k9-7.5.0-Linux-x86_64.signed.bin
Unpacking...
Verifying signature...
Downloading CA certificate from http://www.cisco.com/security/pki/certs/crcam2.cer ...
Successfully downloaded and verified crcam2.cer.
Downloading SubCA certificate from http://www.cisco.com/security/pki/certs/innerspace.cer ...
Successfully downloaded and verified innerspace.cer.
Successfully verified root, subca and end-entity certificate chain.
Successfully fetched a public key from WAE-CCO_RELEASE.cer.
Successfully verified the signature of WAE-Design-k9-7.5.0-Linux-x86_64.bin using WAE-CCO_RELEASE.cer
```
Verification in Mac

```
ADMIN:MacSigned admin$ ./WAE-Design-k9-7.5.0-MacOSX-x86_64.signed.bin
Unpacking...
Verifying signature...
Downloading CA certificate from http://www.cisco.com/security/pki/certs/crcam2.cer ...
Successfully downloaded and verified crcam2.cer.
Downloading SubCA certificate from http://www.cisco.com/security/pki/certs/innerspace.cer ...
Successfully downloaded and verified innerspace.cer.
Verify CMD1: openssl verify -CAfile crcam2.cer innerspace.cer
Verify CMD2: openssl verify -CAfile crcam2.cer -untrusted innerspace.cer WAE-CCO_RELEASE.cer
Successfully verified root, subca and end-entity certificate chain.
Successfully fetched a public key from WAE-CCO_RELEASE.cer.
Successfully verified the signature of WAE-Design-k9-7.5.0-MacOSX-x86_64.tar.gz using
WAE-CCO_RELEASE.cer
Extracting the package from the TAR archive ...
tar -zxf WAE-Design-k9-7.5.0-MacOSX-x86_64.tar.gz
Cleaning up ...
```
**Step 3** The generated WAE-Design-k9-7.5.0-Linux-x86 64.bin is the Linux installer for WAE.

Run the Linux installer once more to extract the Linux binary.

**Note** For MAC there is no installation binary, as the software is automatically extracted after verification process.

### **Verify Signed Images for Windows**

- **Step 1** Extract the downloaded file. You will find wae design binary.
- **Step 2** Right click on wae design executable and select **Properties**.
- **Step 3** Select the **Digital Signatures** tab in the Properties window.
- <span id="page-2-0"></span>**Step 4** Double click on the Cisco digital signature to display further information.

## **Start WAE Design**

To start WAE Design from the directory in which the WAE Design software is installed:

**Step 1** Do one of the following:

- On Windows or Linux, double-click the **wae\_design** executable.
- On Mac, open the **Terminal**, enter:

```
cd <directory-where-you-unpacked-the-distribution>
open ./WAE_Design.app
```
#### **Step 2** From the CLI, enter:

./wae design

(Optional) On Windows, you can associate the plan file using the .pln format with the **wae\_design** executable. Double-clicking a .pln file opens the plan in a new instance of the GUI.